# Quick Reference Guide

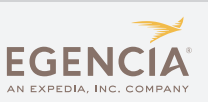

## Logging On

To access Egencia online, from your computer or mobile device, go to http://www.egencia.com

- Enter your User Name and Password
- Click 'Sign In'

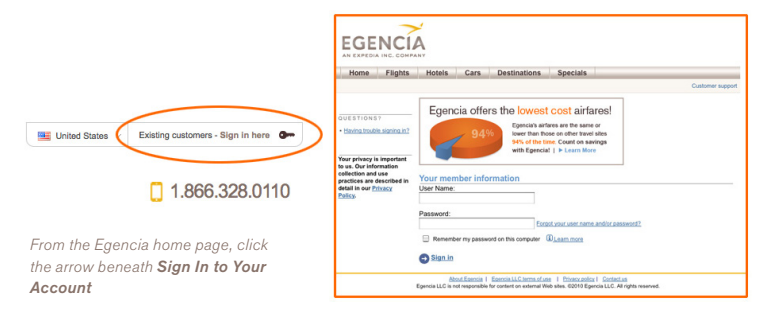

Click the My Profile link at the top right of any page to access your

## Setting Up Your Profile

- Personal Information: Enter your contact information, emergency contact and TSA Secure Flight data
- Payment Options: Store your corporate credit card and billing address
- Travel Preferences: Specify your flight, hotel and car preferences including frequent flyer information and home airport
- Egencia On the Go: Sign up to receive alerts about flight status, gate changes and delays via e-mail, voice phone or text or enable calendar synch to stay on top of your latest travel information right from your calendar
- Travel Arranging & Approval: Allow colleagues to book travel on your behalf

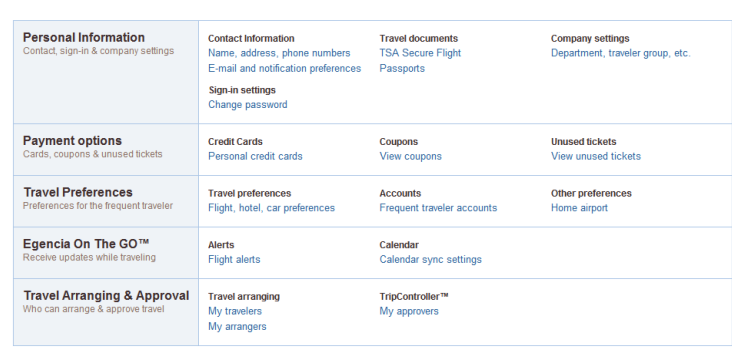

profile information

My Trips My Profile

Target your search Airline

No Preference

—<br><mark>—</mark> Virgin Aπ

## Booking Cars

- Begin by selecting the Cars Tab
- Select Rental car or Towncar/Limo (if applicable)
- Specify your pick-up and drop-off locations and dates
- You can target your search by car class or car rental company
- Click the show special equipment link to show options such as navigational systems

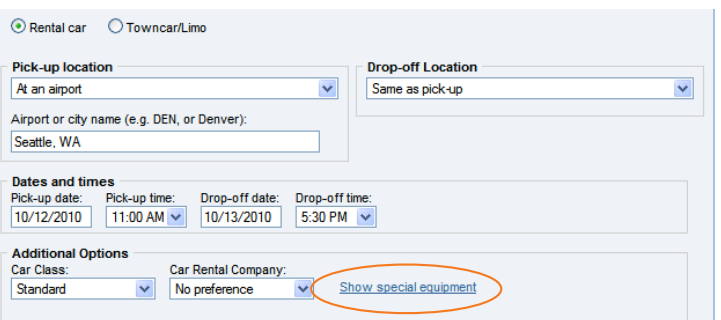

## Booking Flights

#### Begin Your Search

- Begin by selecting the Flights Tab
- Select Round Trip, One Way or Multiple destinations
- Enter your departure and destination locations and dates
- You can target your search by airline, airline alliance, class of service, number of stops, connection airport or refundable flights

#### Use Search Filters to Find the Right Flight

- Filters are displayed next to flight results:
	- Airlines
	- Departure time
	- Stops
	- Nearby airports
	- Connection cities

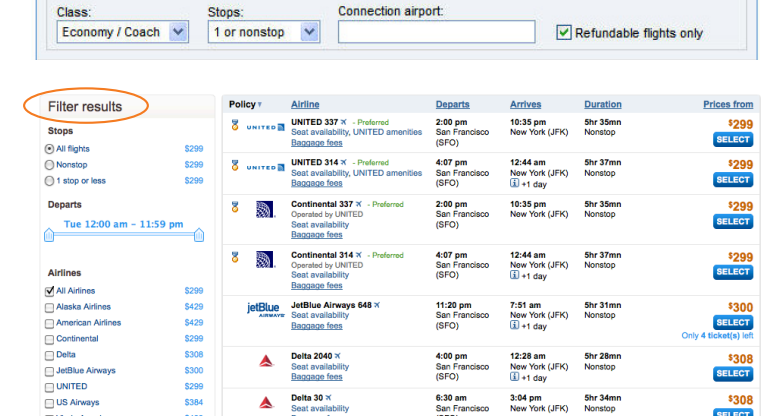

Airline alliance

No preference

 $\sqrt{1}$  Eind your alliance

# Quick Reference Guide

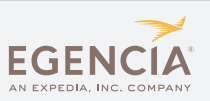

## Booking Hotels

#### Begin Your Search

- Begin by selecting the Hotels Tab
- Search for a hotel near a city, address, airport or company-specific destination (if applicable)
- You can also target your search by a hotel name or class

#### Filter Your Results to Find the Right Hotel

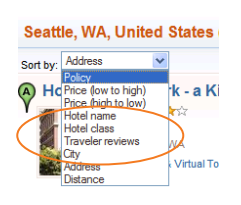

 You can further filter your results using the drop down menu at the top left; your search results will be reordered based on your new search criteria

#### Using the Hotel Map View

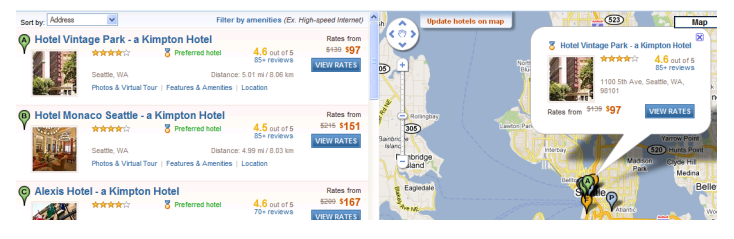

- The lettered hotel pins within the map reveal the name of the hotel, address, star rating and traveler reviews of the property - from this pop-up, you can also link to more hotel information and hotel rates
- You can sort results by hotel amenities like high speed internet or fitness center

Field) Oct 26 - Oct 29 Change search Filter by amenities (Ex. High-speed Internet)

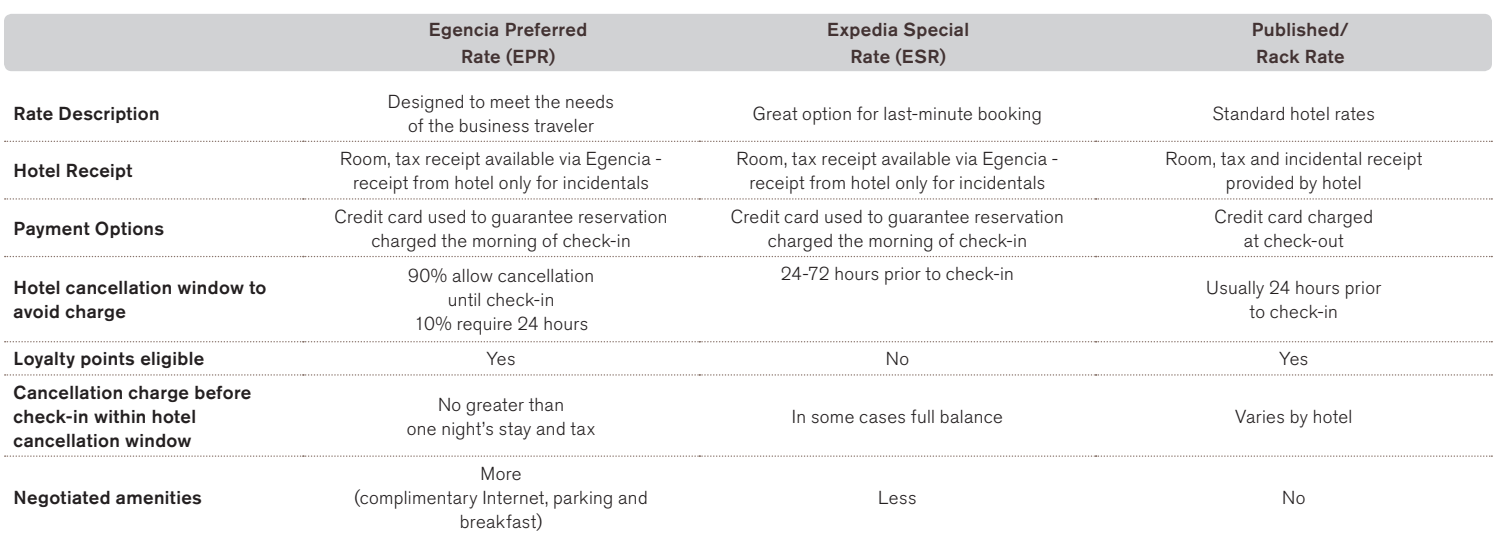

## Arranging Travel for Others

Requesting Permission to Arrange Travel for Others

- Go to the Travel Arranging & Approval section of your profile
- Select My Travelers
- Type in the first and last name of Travel Arranging & Approval the traveler and click add
	- My arrangers Once completed, you will receive confirmation that your request has been e-mailed to the traveler

#### How to Book Travel for Others

- Log in as yourself when booking travel for others; you will see a drop-down box with the travelers for whom you arrange travel
- Select the appropriate traveler and proceed; the reservation will be made in that traveler's name

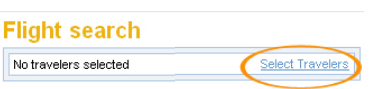

 E-mail confirmations for travel will be sent to both you and the traveler

## Getting Assistance

- To locate your company's dedicated Egencia phone number, click the call an agent link within the Need assistance box
- For post-trip inquiries, you can also e-mail the Egencia Travel Consultant Team

**Need assistance?** 

Visit customer support, contact us via e-mail, or call an agent.

Travel arranging

My travelers

#### When to Call an Agent

- For help navigating the Egencia Site
- For more complex international travel containing 5 or more destinations
- For domestic or international trips including multiple airlines or with additional services such as car service or special requests

© 2012 Egencia, LLC. All rights reserved. Expedia, Egencia, and the Egencia logo and Get Ahead are either © 2012 Egencia, LLC. All rights reserved. Expedia, Egencia, and the Egencia logo and Get Ahead are either countries. CST #2083922-50 Page 2 Page 2 Page 2 Page 2 Page 2 Page 2 Page 2 Page 2 Page 2 Page 2 Page 2 Page 2 Page